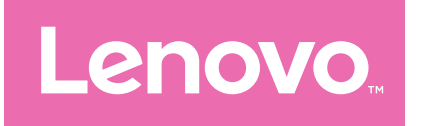

# 拯救者平板 Y700

# 用户指南

TB320FC

# 目录

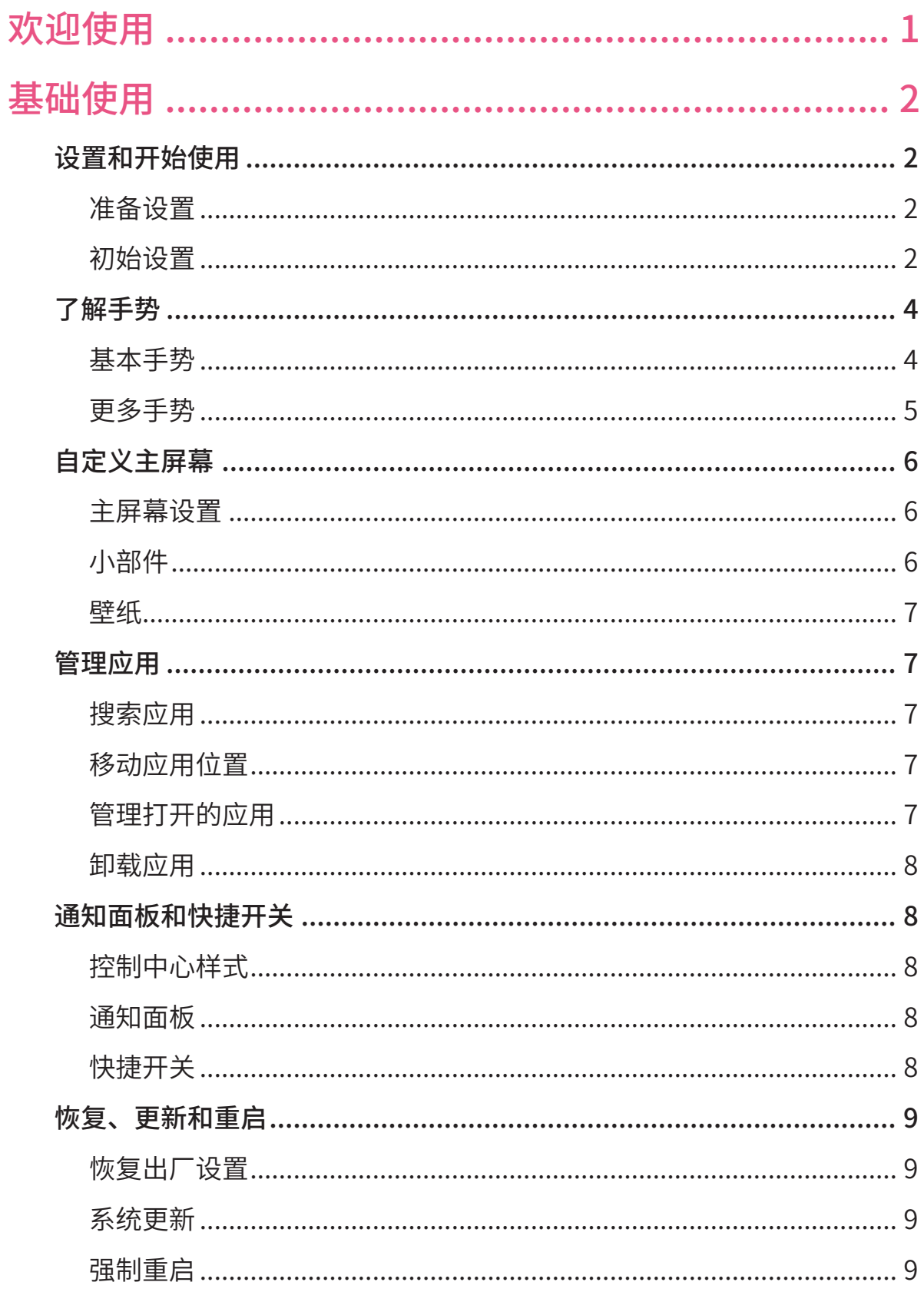

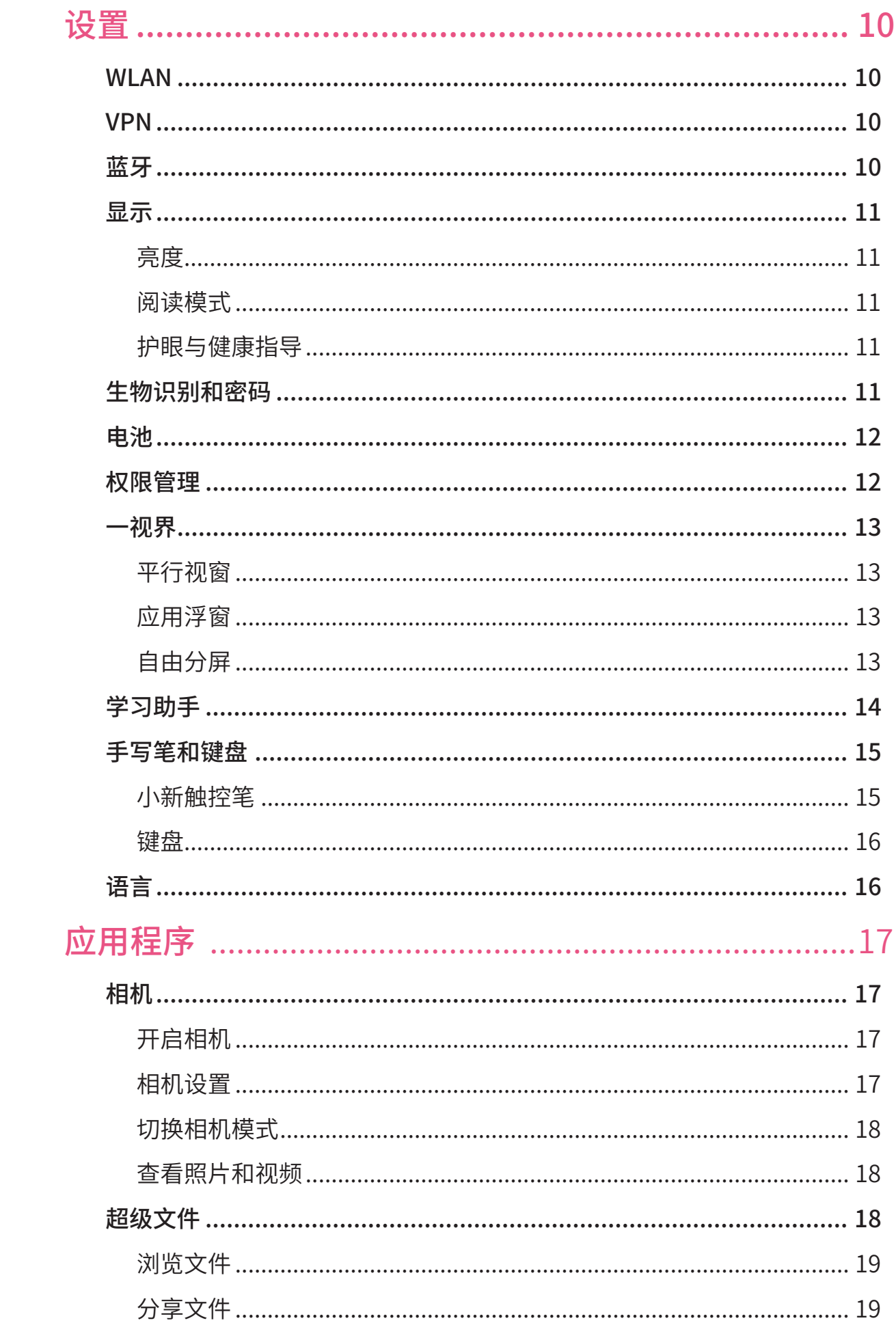

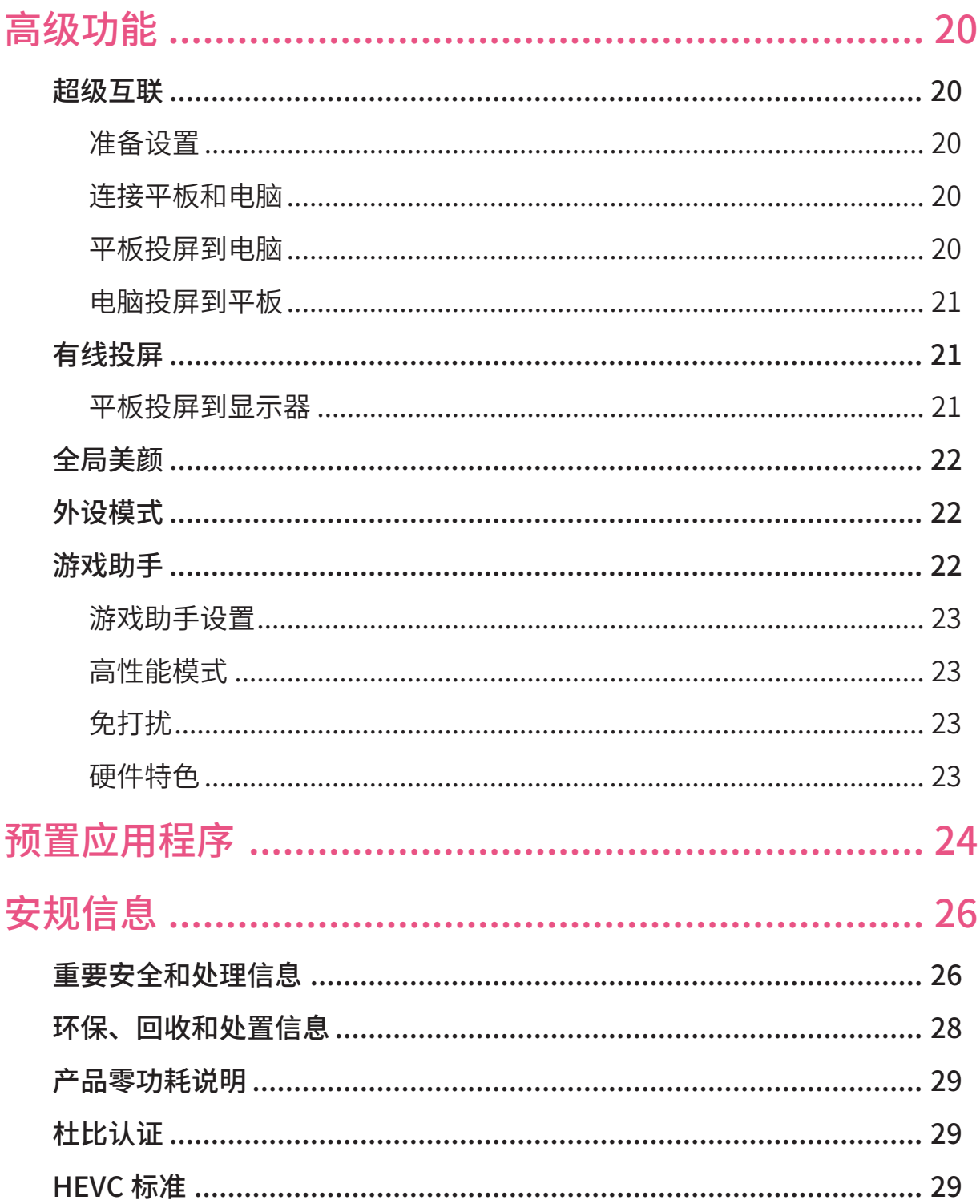

# <span id="page-4-0"></span>欢迎使用

在使用本产品之前,请务必阅读以下信息:

• 《快速入门》

如需获取更多信息和下载上述文件,请前往[:http://support.lenovo.com.cn。](http://support.lenovo.com.cn)

 本指南中的图片仅供参考,如果有个别图片与产品实物不符,请以产品实物为 准。

## 指示符图标

- 说明、提示或建议。
- 注意或小心。
- 危险或警告。

# <span id="page-5-0"></span>基础使用

# 设置和开始使用

## 准备设置

为使设置顺利进行,请准备以下:

- 诵过无线局域网接入互联网(可能需要网络名称和密码)。
- 如您需将旧设备的数据传输到新设备,请准备好您的旧设备和数据备份。

## 初始设置

设备首次启动时有一个简单的初始设置过程,您按照屏幕提示即可完成设置。

- 初始设置完成后,可在**设置**中进行更改。
- 1. 长按电源键直至显示出 Lenovo 徽标,点击**开始**。
- 2. 选择系统语言,点击**继续**。
- 3. 连接 WLAN。
	- 选择一个网络。如需要,输入网络密码。
	- 点击**添加网络**,手动输入网络名称,并根据需要输入密码。
- 4. 点击**继续**。
- 5. 阅读并同意服务协议,再点击**继续**。
- 6. 开启或关闭隐私和基础设置,点击**继续**。
- 7. 登录联想账号,获取联想会员权益,通过联想账号将数据从旧设备中迁移至 新的设备。
- 8. 选择一种屏幕解锁方式,增强设备的安全性。根据屏幕提示设置屏幕解锁方式。
	- 密码
	- 面部识别
- 设置人脸识别前需先创建您的解锁图案、PIN 码或密码。您也可以点击跳过, 稍后在**设置** > **生物识别和密码**中进行设置。
- 9. 选择您喜欢的系统导航方式。
	- **虚拟键导航**

当您开启屏幕时,屏幕底部的导航栏中会出现三个按钮。

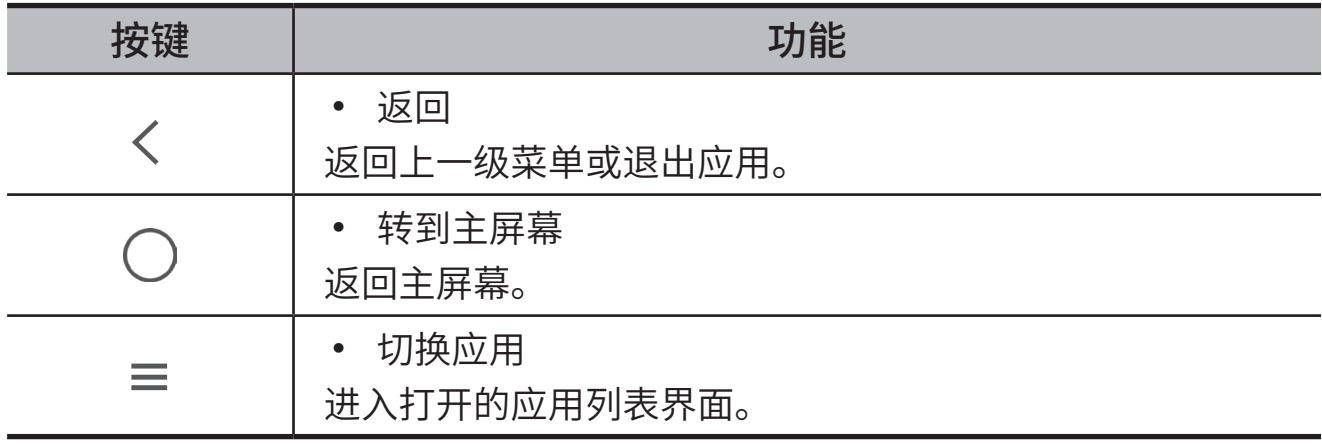

– **手势导航**

手势导航具体操作可参考"[了解手势](#page-7-1)"。 10.点击**开始体验**, 即可开始使用您的设备。

<span id="page-7-1"></span><span id="page-7-0"></span>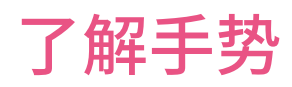

## 此设备提供**手势导航**和**虚拟键导航**两种导航方式。

## 基本手势

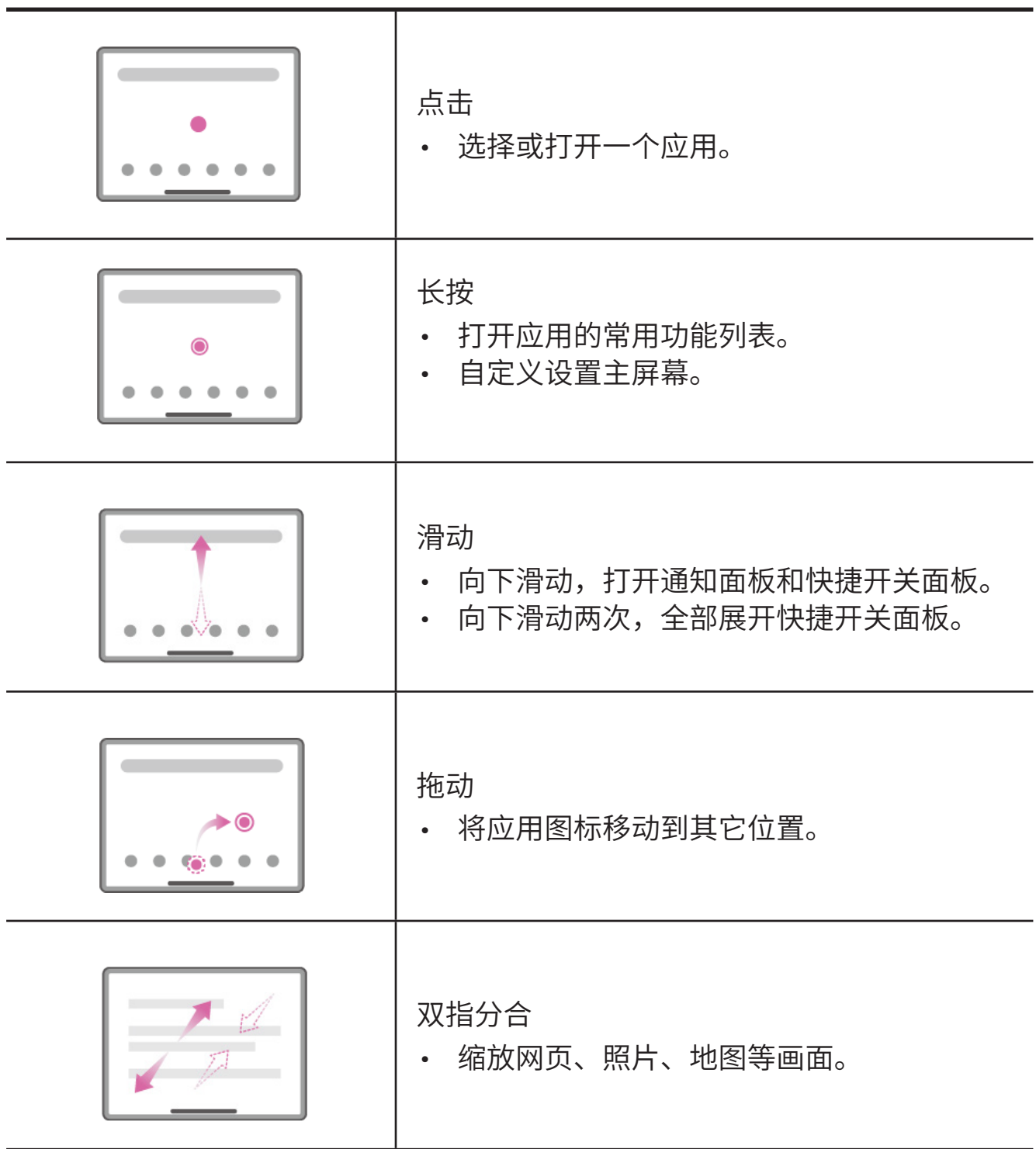

<span id="page-8-0"></span>以下手势仅适用于**手势导航**。进入**设置** > **通用设置** > **系统导航**,可进行导航方式 切换。

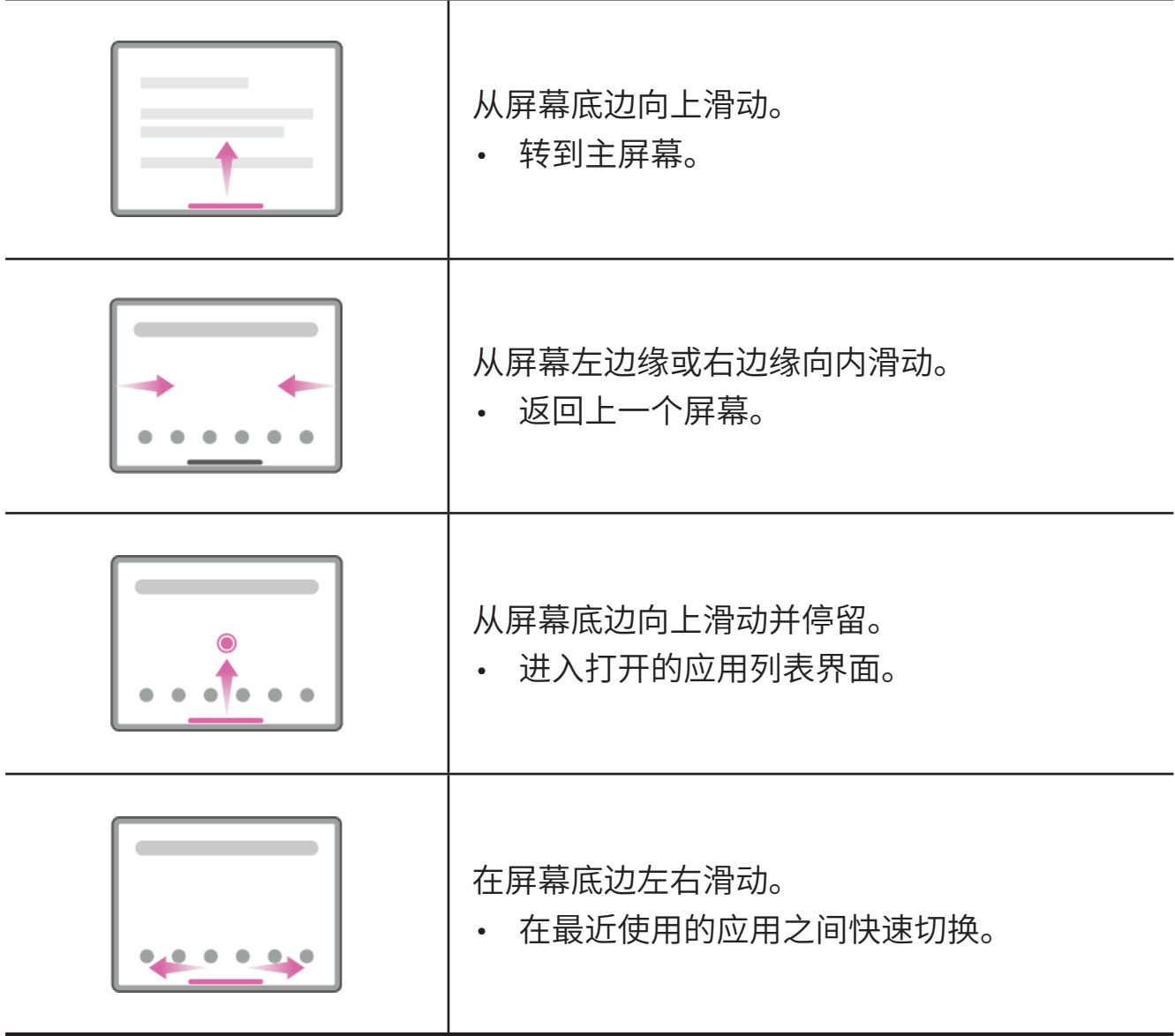

# <span id="page-9-0"></span>自定义主屏幕

主屏幕是设备使用的起点。为使用方便,主屏幕已预置部分常用功能和应用。您 可以通过以下方式自定义主屏幕。

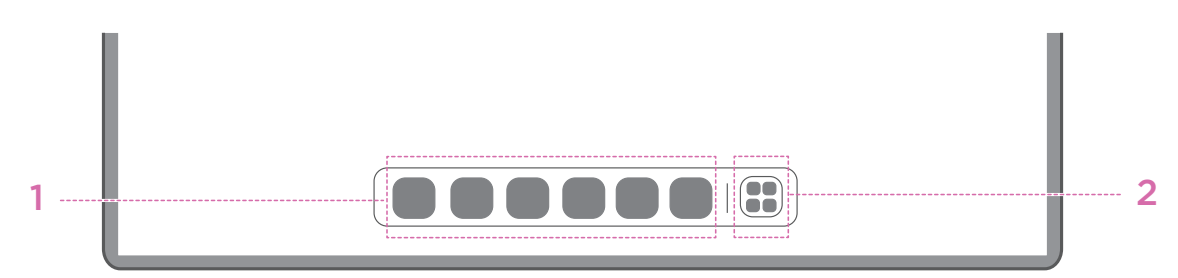

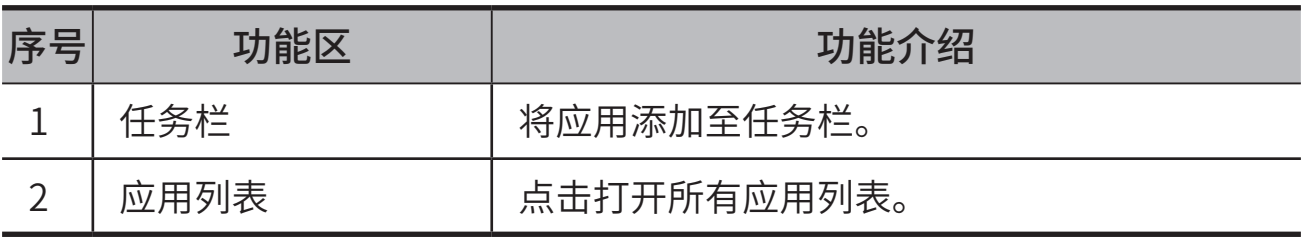

## 主屏幕设置

按住主屏幕除图标以外任意位置,点击**桌面设置**,根据需要设置以下功能:

- 在桌面负一屏开启天气、资讯等服务。
- 选择您喜欢的桌面风格。
- 选择您喜欢的桌面布局。
- 在标准桌面风格下,在主屏幕上滑即可打开全局搜索。
- 有新通知时,应用图标上会显示圆点进行提示。
- 更新应用后,在应用名附近提示更新。
- 抽屉里会推荐系统应用。

## 小部件

小部件为您提供日历行程、邮件、地图等快捷视图。您可添加小部件到主屏幕。

- 1. 按住主屏幕除图标以外任意位置,点击**添加小部件**,选择您想要添加到屏幕 的小部件。
- 2. 按住并拖动小部件到您想要放置的屏幕位置,然后松开。

<span id="page-10-0"></span>壁纸

您可通过以下方法设置壁纸:

1. 按住主屏幕除图标以外任意位置,点击**个性定制** > **壁纸**。

2. 根据需要选择壁纸。

#### – **普通壁纸**

选择动态壁纸、摄影图集、锁屏画廊、本地相册、精品壁纸作为锁屏壁纸 或者桌面壁纸。

#### – **拯救姬专区**

参考联想拯救者系列产品的设计元素制作的精美壁纸。选择任一款设置为 锁屏壁纸或桌面壁纸。

#### – **电量壁纸**

将电量壁纸设置为锁屏壁纸。设置电量比之后,在锁屏界面下,电量壁纸 根据设备实际电量的状态(满格、一般、低电量、正在充电),变换相应 壁纸。

您也可以进入**设置** > **个性定制** > **壁纸**,设置壁纸。

## 管理应用

#### 搜索应用

- 1. 在任务栏中点击 3, 打开应用列表。
- 2. 上下滑动屏幕搜索应用,或在搜索栏输入关键词搜索应用。

#### 移动应用位置

按住某个应用,拖拽到您想放置的位置,然后松开。

### 管理打开的应用

- 1. 通过以下任一方式进入打开的应用列表界面:
	- **手势导航**:从屏幕底部向上滑动并停留。

– **虚拟键导航**:点击屏幕下方 按钮。

2. 在打开的应用列表界面,可执行以下操作:

- <span id="page-11-0"></span>– 点击应用窗口,访问应用。
- 向上滑动应用窗口,关闭应用。
- 向下滑动应用窗口,锁定或解锁应用。
- 长按应用窗口,查看更多操作。
- 点击**全部清除**,关闭所有运行中的应用。

#### 卸载应用

- 1. 长按应用图标,点击 $\overline{\mathsf{m}}$ 。
- 2. 点击**卸载**。
- 某些系统应用程序是设备必需的,无法卸载。

## 通知面板和快捷开关

## 控制中心样式

进入**设置 > 通知和控制中心 > 控制中心样式,** 根据需要设置通知面板和快捷设置 面板的形式。

- 一体式控制中心:下拉状态栏,同时展示快捷开关和系统通知。
- **分离式控制中心**:横屏状态下,下拉状态栏左侧查看系统通知,右侧查看快 捷开关。

### 通知面板

任何应用程序更新、新进电子邮件及设备状况都会显示在通知面板。您可以在通 知面板查看。

- 查看通知:向下滑动屏幕打开通知面板进行杳看。
- **清除通知**:向左或向右滑动通知,将其从面板中删除。点击**全部清除**,清除 所有通知。
- 管理通知: 点击管理, 设置通知。

## 快捷开关

快捷面板可为您快速自定义设置选项。启用或关闭功能时,相应图标的颜色会发

<span id="page-12-0"></span>生变化。

- 从屏幕顶部向下滑动两次打开快捷开关面板,向上滑动关闭快捷开关面板。
- 点击某一快捷开关,开启或关闭该功能。
- 长按快捷开关,进入该功能的设置界面(如有)。
- 点击 $\overline{\phantom{a}}$ /, 编辑快捷开关面板。
- 点击 @, 进入设置界面。
- 点击(<sup>l</sup>),进入关机或重启界面。

# 恢复、更新和重启

## 恢复出厂设置

恢复出厂设置将清除设备内部存储器中的所有数据。在恢复出厂设置之前,请备 份重要数据。

- 1. 进入**设置 > 通用设置 > 重置选项 > 清除所有数据(恢复出厂设置)**。
- 2. 点击**恢复出厂设置**,设备可恢复设至出厂设置。

## 系统更新

当有新的系统软件版本时,设备会自动提醒您下载并安装更新。您也可以手动检 查更新和设置更新方式:

- 1. 进入**设置 > 关于平板电脑 > 系统更新**,查看当前系统版本,点击**检查更新**查 看是否有新版本待更新。
- 2. 点击屏幕右上角 ● 图标, 根据需要开启或关闭 WLAN 环境下自动下载 和夜间升级功能。
- 联想建议您仅从官方来源下载并安装系统更新。

## 强制重启

长按电源键和音量下键 8 秒以上,可以强制重启。

<span id="page-13-0"></span>设置

## WLAN

通过 WLAN 连接网络是节省流量的有效方法。

- 1. 进入**设置** > **WLAN**,开启 **WLAN**,查看可用的网络列表。
- 2. 点击一个 WLAN 网络,并根据需要输入密码。

#### 3. 点击**连接**。

设备连接到无线局域网后, 会出现在屏幕顶端。

## VPN

您可以使用 VPN 来连接和访问局域网络(如公司网络)中的资源。在使用前, 您可能需要对 VPN 进行配置。具体配置信息,请咨询您的网络管理员。定义一 个或多个 VPN 设置,您可以:

1. 进入**设置** > **更多连接** > **VPN**。

2. 点击  $\leftarrow$ , 编辑 VPN 配置文件, 包括服务器名称、类型和服务器地址等。

- 3. 点击**保存**。
- 4. 点击 VPN 服务器右侧  $\overline{\mathbf{O}}$ , 修改或取消保存 VPN。

## 蓝牙

您可将设备与其他蓝牙设备配对连接进行数据交换,比如蓝牙耳机。

- 1. 进入**设置** > **蓝牙**,开启**蓝牙**。
- 2. 查看附近可配对的设备,选择设备名称,进行配对连接。

设备蓝牙连接成功后,次会在屏幕顶部显示。

<span id="page-14-0"></span>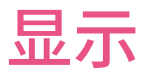

### 亮度

• **手动调节**

进入**设置** > **显示和亮度**,拖移亮度条,手动调节屏幕亮度。

• **自动调节**

进入**设置** > **显示和亮度**,开启**自动调节亮度**开关。设备会根据环境周围光线 的变化情况,自动调节屏幕亮度。

阅读模式

1. 进入**设置** > **显示和亮度** > **阅读模式**,开启**阅读模式**。

2. 根据需要选择阅读模式显示效果。

## 护眼与健康指导

开启护眼模式,可将屏幕色调调整为琥珀色,有效降低蓝光辐射,让您在光线昏 暗的环境下更舒适地查看屏幕或阅读文字。

- 1. 进入**设置** > **显示和亮度** > **护眼模式**,开启**护眼模式**。
- 2. 点击**设定时间**,自定义设置护眼模式的时间。
- 3. 根据需要滑动光线强度滑块,调整光线强度。

请在光线充足的地方使用设备,使用时,眼睛与屏幕请注意保持适当的距离,并 在使用一段时间后闭上眼睛或者眺望远方,以免用眼疲劳。

联想关注屏幕硬件性能的同时,一直重视用户的用眼健康。此产品已通过 TÜV 全局护眼 2.0 认证 ( 包含低蓝光功能 ),可放心使用。详情请参考:

[http://support.lenovo.com.cn。](http://support.lenovo.com.cn)

# 生物识别和密码

设置锁定屏幕是提高设备安全性的有效方法。

- 1. 进入**设置** > **生物识别和密码**。
- 2. 您可以选择以下任意一项来设置屏幕锁定:
- <span id="page-15-0"></span>• **密码**:您可以设置数字、图案或复杂密码作为锁屏密码。
- **面部**:在充分遵守用户使用设备所在地相关法律法规的前提下,将人脸录入 设备,录入的人脸信息可代替密码,用来解锁屏幕、访问应用锁等。
- 3. 根据屏幕提示完成操作。
- 为了提升设备安全性,需要使用图案密码、简单密码或者复杂密码才能使用 指纹和面部识别相关功能。

## 电池

进入**设置 > 电池管理**,您可以杳看电池使用情况和管理电池。

• **省电模式**

通过限制后台活动、某些视觉效果、特定功能和部分网络连接来降低功耗。

• **充电优化**

启用充电保护和电池养护模式,以延长电池寿命。

充电保护可防止因长时间充电、电池暴露在高温高压下而导致电池老化的现 象。当启用该模式时,电池电量会始终维持在 50% 左右,来延长电池使用 寿命。

• **电池电量百分比**

在状态栏显示或隐藏电池电量百分比。

• **耗电检测**

检测应用大量消耗电池电量情况并管理电池的使用。

• **过放保护**

当处于低电状态且长时间未使用时,设备将自动关机。

## 权限管理

使用应用时,某些应用可能需要访问您位置和隐私信息的权限。您可通过以下方 式管理应用权限。

#### • **管理单个应用的权限**

长按应用图标,点击 <,进入**应用信息 > 权限**,查看该应用下所有允许和禁 止的权限,点击权限可进行修改。

- <span id="page-16-0"></span>• **按照类型管理权限**
	- **位置**

进入**设置** > **位置信息** ,开启**使用位置信息**,查看访问位置的应用。点击 应用进行权限修改。

– **隐私**

进入设置 > 隐私保护 > 权限管理, 选择按权限管理, 查看访问该权限的所 有应用,并点击应用进行权限修改。

## 一视界

平行视窗

开启平行视窗能够使同一个应用双屏展示。支持平行视窗的应用程序可以分为两 个窗口,支持双窗口同时操作。

进入**设置 > 一视界 > 平行视窗**,根据需求开启或者关闭平行视窗应用。

### 应用浮窗

应用浮窗允许用户快速处理临时事宜,减少应用切换的轮番跳跃。

要打开浮动窗口,请执行下列操作之一:

- 按住某个应用程序图标,然后点击 1.
- 打开一个应用。在该应用程序的界面底部,按住并拖动整个页面至屏幕顶部 的□处,然后松开。
- 打开一个应用,点击●●●>■。

进入**设置** > **一视界** > **应用浮窗** > **设置与教程**查看更多浮窗教程。

## 自由分屏

分屏模式使您可以在分屏中打开最多 2 个应用程序并同时使用它们。

#### 开启分屏

开启分屏,请执行下列操作之一:

• **方法一**

- <span id="page-17-0"></span>1. 在当前使用的应用全屏模式下,打开所有应用列表。
- 2. 选择想要分屏的应用,按住该应用图标并将其拖动到屏幕边缘。
- **方法二**

在当前使用的应用全屏模式下,点击  $\bullet \bullet \bullet$  >  $\bigcap_{\alpha}$ 

- **方法三**
	- 1. 进入打开的应用列表界面。
	- 2. 按住想要分屏的应用图标, 然后点击 $\prod$ 。

#### 管理分屏

在分屏模式下,您可以执行以下操作:

• **调整分屏屏幕大小**

滑动两个屏幕的中间的 报 票。

• **替换应用**

长按并拖动应用到屏幕边缘,直到屏幕颜色变灰。

• **将分屏切换至浮窗**

点击应用程序顶部 • • • ,然后点击 <sup>1</sup>。

#### 退出分屏

- 将 或 一 滑动到屏幕边缘。
- 点击应用程序顶部  $\bullet$   $\bullet$  , 然后点击  $\Box$ 。

# 学习助手

进入**设置 > 学习助手**,按照屏幕指示设置学习助手,完成后需设置学习助手密码 以便修改相关设置。

在学习助手界面,可进行如下设置:

• **设备使用时间**

设定合理的使用时长,防止过度使用设备。

• **应用时间限额**

设定应用的使用时限,达到限额应用会限制访问。

• **内容访问限制**

<span id="page-18-0"></span>可以设置应用安装限制,也可以设置网站访问限制。

• **课程表**

可以添加课程,开启上课提醒,提高学习效率。

• **健康护眼**

开启护眼模式,缓解视觉疲劳,设置距离、坐姿、专注度提醒等,智能纠正 学习习惯。

• **家庭守护**

登录联想账号,开启家庭守护。远程查看、管控孩子使用设备情况。

## 手写笔和键盘

小新触控笔

小新触控笔为在屏幕上书写或绘图提供了更好的体验。

- 小新触控笔非标配件,如您需要,请另行购买。
- 1. 进入**设置** > **手写笔和键盘** > **手写笔**。
- 2. 按照需求,根据屏幕提示设置以下功能:
- **随手写**

可使用手写笔在任何文本区域手写并将其转换为文本。随手写功能可识别当 前选择的语言、英语、数字及标点符号。

• **远程控制**

使用笔身按键远程控制支持的媒体或应用。

- 1. 进入**设置** > **手写笔和键盘** > **手写笔** > **远程控制**。
- 2. 打开**远程控制**。

 笔身按键的功能可能因不同的应用程序而异。有关详细信息,请参阅屏 幕上的说明。

• **固件更新**

进入**设置** > **手写笔和键盘** > **手写笔** > **固件更新**,您可以检查笔的当前版本并 手动检查更新。

## <span id="page-19-0"></span>键盘

您可以使用键盘更高效地工作。查看更多功能,进入**设置** > **手写笔和键盘** > **实体键盘**。

#### • **设置键盘布局**

若要修改键盘布局,进入**设置** > **手写笔和键盘** > **实体键盘**,然后点击键盘的 名称。

#### • **使用屏幕键盘**

在实体键盘处于活动状态时,将虚拟键盘保持在屏幕上。

• **键盘快捷键**

进入**设置** > **手写笔和键盘** > **实体键盘** > **键盘快捷键**,查看所有键盘的快捷键。

# 语言

您可将常用语言添加到列表,并设置系统语言。

- 1. 进入**设置** > **通用设置** > **语言和输入法** > **语言**。
- 2. 选择您想要切换的语言。

# <span id="page-20-0"></span>应用程序

# 相机

## 开启相机

点击主屏幕中**相机**,开启相机。

## 相机设置

使用相机主界面上的图标和进入更多设置来配置您的相机。

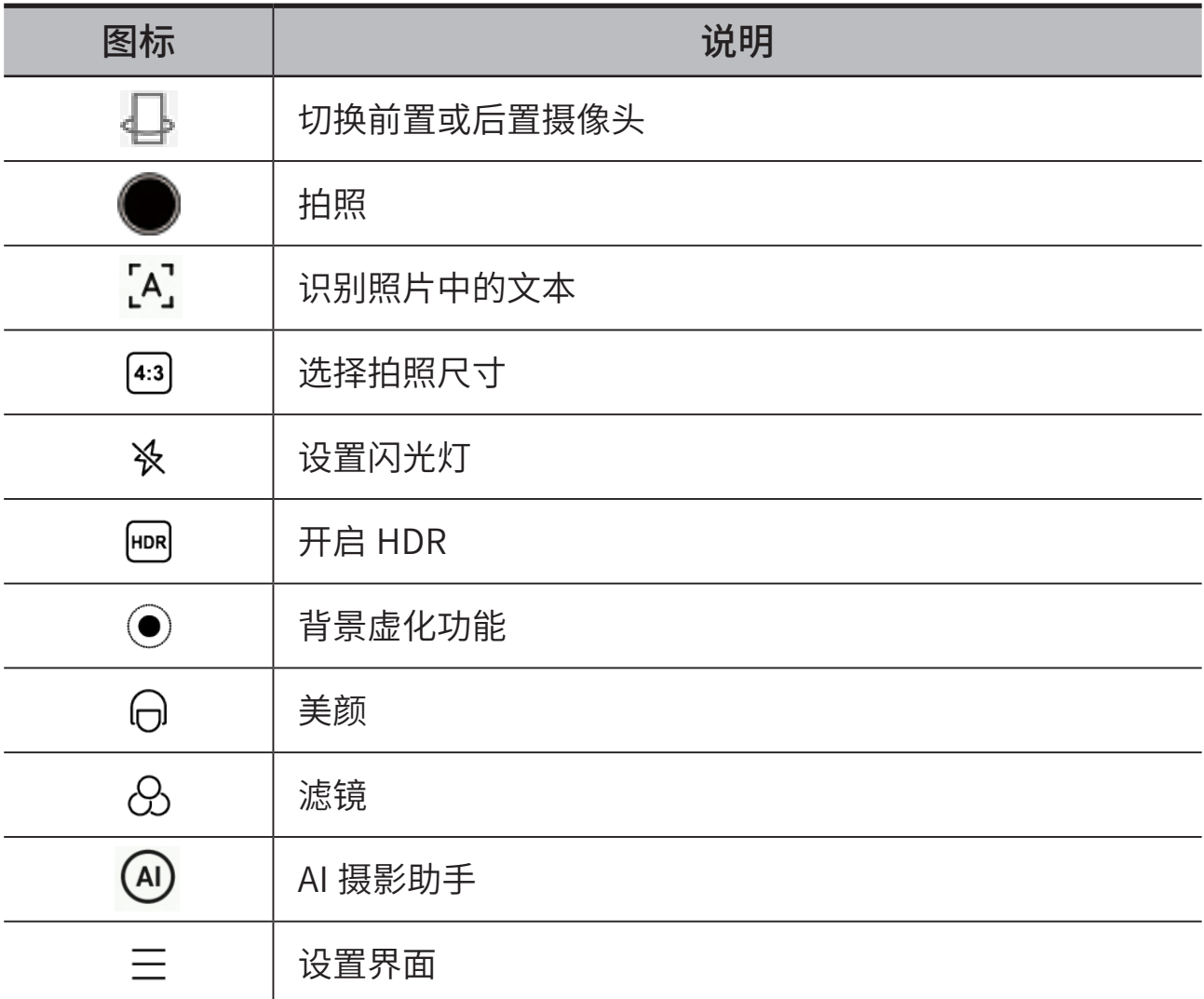

<span id="page-21-0"></span>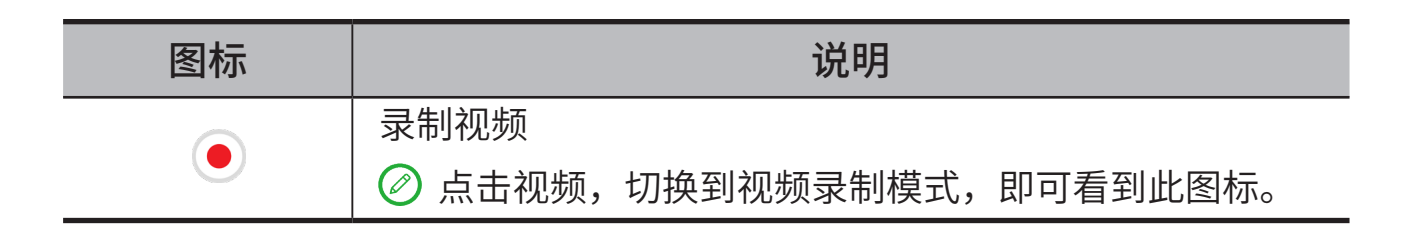

## 切换相机模式

• **微距**

近距离拍摄微小景物,例如昆虫、花鸟等。

• **视频**

录制视频。

• **拍照**

拍摄照片。

• **AI 扫描**

将文档放置在相机视野中,点击 扫描。扫描的文档可以保存为 PDF 格式 或 JPG 格式。

• **联机同录**

在两台设备都开启超级互联、WLAN、蓝牙和定位后,可以互相联接进行联 机拍摄。您可以在主机上预览并拍摄副机的画面,并且在画中画、双画面、 副机画面模式之间切换。

## 查看照片和视频

照片和视频保存在设备的内置存储器中。通过以下任一方式查看照片或视频:

- 开启**相机**,点击照片预览图标进行查看。
- 开启**图库**,点击照片或视频进行查看。
- 开启**超级文件**,选择**图片**或视频进行查看。

# <span id="page-21-1"></span>超级文件

点击并开启**超级文件**。您可以查看和管理存储在设备上的文件,包括图像、视频、 音频等。

## <span id="page-22-0"></span>浏览文件

进入**超级文件**,您可执行如下操作:

- 查看最近存储的文件。
- 根据文件类型或文件存储路径查看文件。
- 点击屏幕右上角 $\mathbin{\mathsf{Q}}$ ,输入关键字搜索文件。

## 分享文件

进入**超级文件**,选择您要分享的文件,按照屏幕提示分享文件。

<span id="page-23-0"></span>高级功能

## 超级互联

联想超级互联使用户能够在电脑和平板之间进行协作,提高生产力,随心所欲的 掌控家庭数字生活。

## 准备设置

为使设置顺利进行,请准备以下:

- 电脑端下载并安装超级互联。
- 平板和电脑同时连接至同一个网络。

#### 连接平板和电脑

- 1. 在电脑端的操作:
	- a. 打开超级互联。
	- b. 登录联想账号。
- 2. 在平板端的操作:
	- a. 从快捷面板打开超级互联。
	- b. 登录和电脑端一样的联想账号。
- 3. 在电脑端的超级互联应用程序界面找到并点击平板电脑的名称。此时,连接 成功。

#### 平板投屏到电脑

在超级互联界面中,选择要投屏的应用,长按并拖拽到电脑名称上。

由于兼容性问题,一些应用程序可能无法投屏到电脑。

## <span id="page-24-0"></span>电脑投屏到平板

在超级互联界面,选择扩展到或镜像。

#### 文件共享

#### • **电脑端传到平板**

在文件共享界面添加文件,发送即可。

#### • **平板传到电脑**

在超级文件中找到要共享的分件,选择超级互联进行共享即可。

具体操作可参考"**[超级文件](#page-21-1)**"。

## 有线投屏

#### 平板投屏到显示器

您可以把平板上的信息投屏到显示器上。

如下图所示,将数据线分别插入平板电脑的 USB-C 3.2 Gen 1 接口和显示器的 USB-C 接口。

显示器需要支持 USB-C 接口。部分显示器可能不支持投屏。

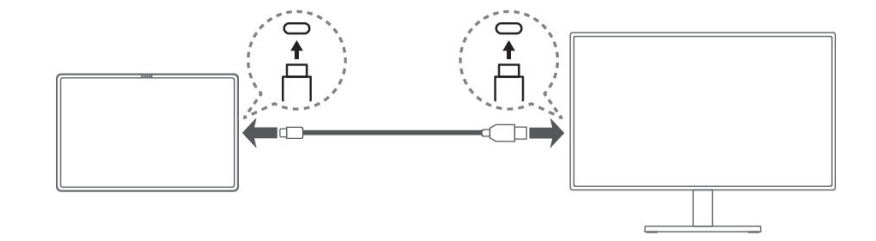

#### 镜像

平板和显示器上的内容保持同步显示。

#### 扩展屏幕

将显示器作为平板的第二屏幕,可以在显示器端打开平板上的应用或文件。

仅支持分别在平板和显示器两端打开应用。

**鼠标指针移动**:进入**设置 > 更多连接 > 有线投屏**,在**显示器位于**处,选择平板和

<span id="page-25-0"></span>显示器的排列方式,方便鼠标指针在两个屏幕之间移动。

- 需要外接鼠标,或者您可以使用物理键盘上的触摸板。
	- 数据传输速率和性能表现取决于连接的设备。

#### 声音输出设备和显示效果设置

进入**设置 > 更多连接 > 有线投屏**,根据您的需要设置**选择声音的输出设备**及**切换 分辨率和输出帧率**。

## 全局美颜

全局视频美颜可以在您使用视频时自动美颜您的脸部,您还可以根据需要设置不 同的背景。

通过如下任一操作开启全局美颜:

- 打开快捷开关面板,开启 $\bigcap$ 。
- 进入**设置** > **高级功能** > **实验室功能** > **全局视频美颜**,开启全局视频美颜。

在全局视频美颜界面,您可以:

- 打开或关闭**全局视频美颜**。
- 拖动美颜滑块 , 调整美颜效果。
- 设置一键抠图,改变视频时背景。

# 外设模式

进入**设置** > **高级功能** > **外设模式** > **开启外设模式**。

- 外设模式可以让您使用多个外设(如键盘、鼠标、手柄等)操作应用程序。
- 您可自定义对应屏幕点击的键盘、鼠标、手柄等外设按键。进入**设置** > **高级 功能** > **外设模式**查看支持该功能的适配应用。

# 游戏助手

在游戏中左侧滑出游戏助手,多种功能一步直达。

<span id="page-26-0"></span>进入**设置 > 游戏助手,** 根据您的需要设置游戏助手相关功能。

### 游戏助手设置

您可以管理需要开启或者关闭游戏助手的游戏、为常用快捷功能排序、设置高能 回录、设置弹幕通知、还可以设置游戏画幅比例,获得更大游戏视野。

## 高性能模式

支持智能游戏更新。开启**智能游戏更新**,系统会智能预测设备空闲时间,提前在 后台接收并安装游戏侧发来的资源更新包,让您启动游戏时无需等待更新,极速 进入游戏状态。

## 免打扰

您可以开启游戏免打扰,在游戏时屏蔽横幅通知、开启手势防误触,在游戏时屏 蔽 U-Touch、底部上滑和顶部下滑手势。您也可以开启禁用语音唤醒。

### 硬件特色

您可以根据需求调节屏幕刷新率,来获得更愉悦的游戏体验。平板最高可支持 144Hz 超高刷新率,能够呈现极致的动态显示效果。

# <span id="page-27-0"></span>预置应用程序

预置应用程序列表适用于首批量产发售的设备。

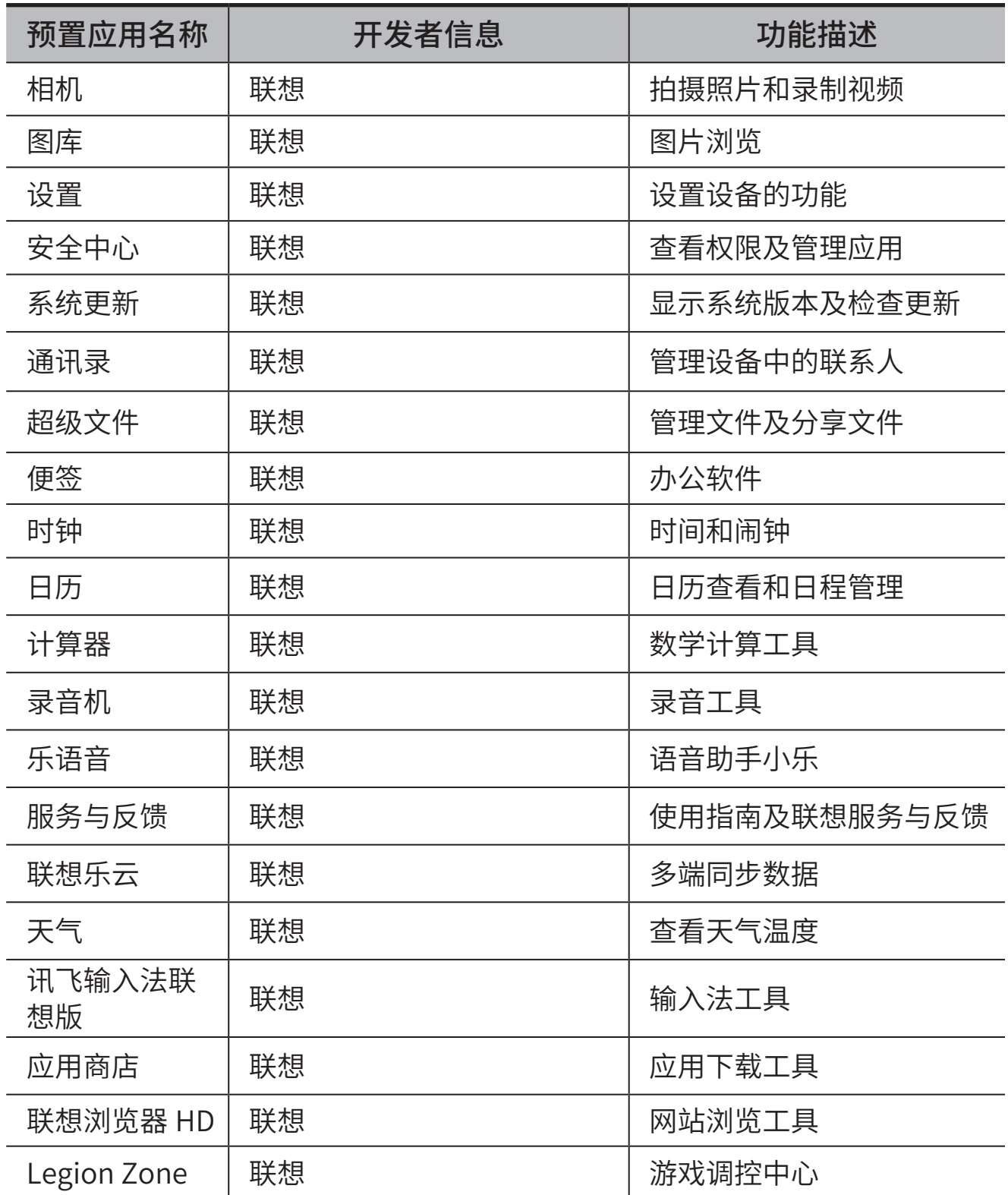

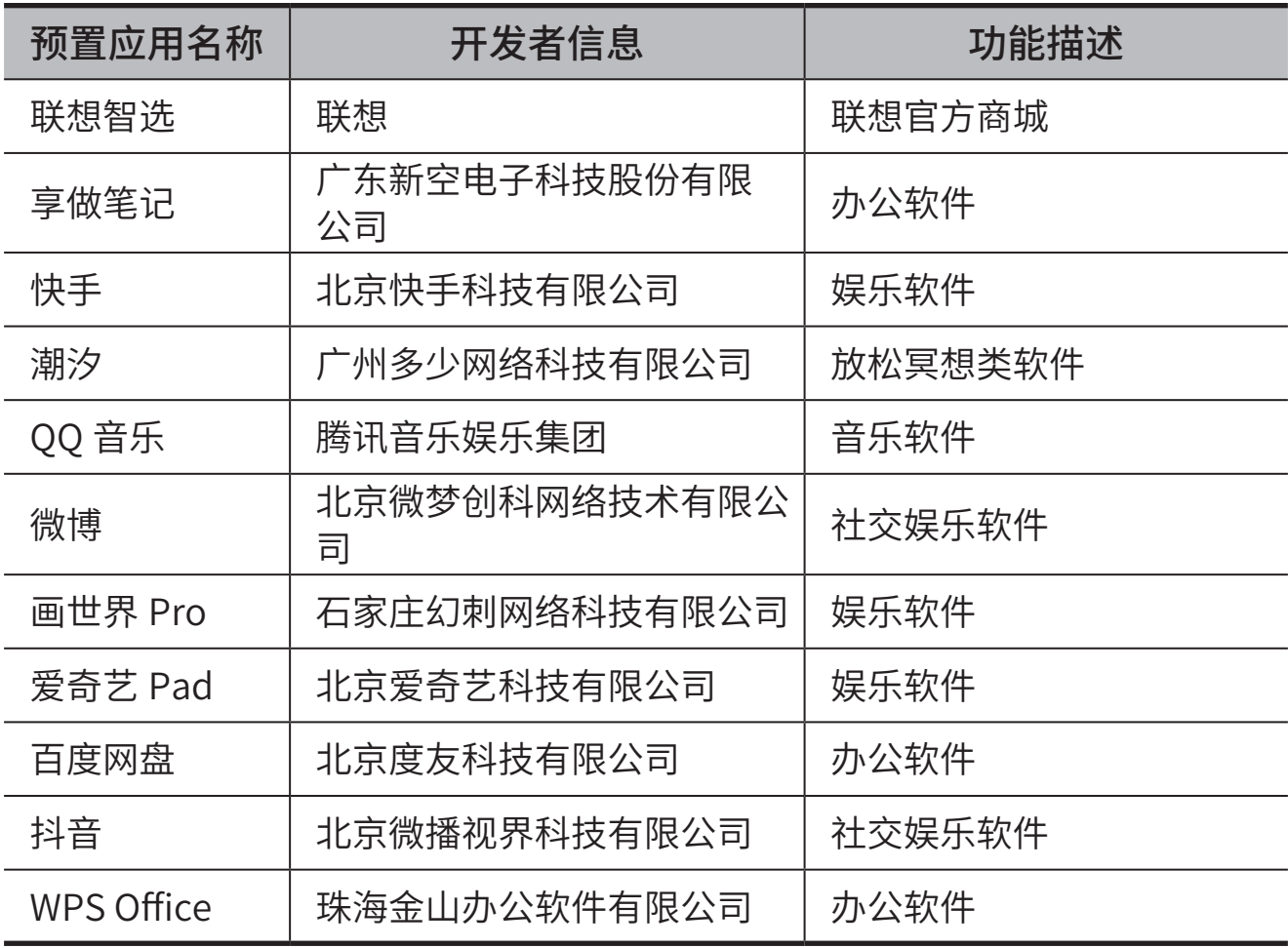

# <span id="page-29-0"></span>安规信息

# 重要安全和处理信息

为了避免人身伤害、财产损失或对产品造成意外损坏,在使用产品前请阅读本 节中的全部信息。有关帮助您安全操作设备的更多提示,请访问 [http://www.](http://www.lenovo.com/safety) [lenovo.com/safety。](http://www.lenovo.com/safety)

## 小心处理设备

请勿摔落、弯曲或刺穿您的设备,不要将异物插入设备或在设备上放置重物。内 部的敏感组件可能会损坏。

设备屏幕是玻璃做的。如果设备跌落在坚硬的表面上、遭受猛烈撞击或被重物挤 压,玻璃可能会破裂。

如果玻璃破碎或破裂,请勿触摸玻璃碎片,或尝试将其从设备上取下。立即停止 使用设备并联系 Lenovo 技术支持人员了解维修、更换或处置信息。

使用设备时应远离高温或高压环境,如家用电器、电加热设备或电烹饪设备。设 备的使用温度范围应为 0 °C【32 °F】~ 40 °C【104 °F】(存储温度范围 -20 °C【-4 °F】~ 60 °C【140 °F】)以避免损坏。

请勿将您的设备接触水、雨水、极端湿气、汗水或其它液体。

## 请勿拆卸或修改设备

您的设备是一个密封的单元。内部并无终端用户可维修的部件。所有内部维修必 须由 Lenovo 授权的维修机构或 Lenovo 授权的技术人员进行。试图打开或修改 您的设备将导致保修失效。

### 内置可充电电池注意事项

切勿试图更换内置可充电锂离子电池。请联系 Lenovo 支持部门进行工厂更换。

## 塑料袋注意事项

#### **危险**

塑料袋具有危险性。请将塑料袋放在婴儿和儿童接触不到的位置,以避免窒息危 险。

## 适配器信息

• 避免弄湿设备和交流电源适配器。

请勿将设备浸入水中或将设备留在可能充满水或其他液体的地方。

- 仅使用经认可的充电方法。
	- 请使用 Lenovo 标配的电源适配器。使用非标配的电源适配器,会影响 正常充电速度,导致充电异常,严重时甚至会损坏设备。
	- 将标配的电源适配器连接至合适的电源插座上。
	- 使用标配的数据线将设备连接至个人计算机或其他符合 USB 2.0 及以上标 准的设备。

正常使用期间,充电设备可能会变热。确保充电设备周围有足够的通风。如发生 以下情况,请拔下充电设备:

- 充电设备暴露在雨水、液体或过度潮湿的环境中。
- 充电设备显示出物理损坏的迹象。
- 您想要清洁充电设备。

#### **警告**

Lenovo 对非 Lenovo 生产或批准的产品的性能或安全性概不负责。仅使用经认 可的 Lenovo 交流电源适配器和电池。

## 防止听力损伤

使用耳机时请注意控制适当的音量,以免损伤听力。

◎ 您可能需要额外购买耳机。

### 在汽车或自行车上使用设备时应小心

始终优先考虑您的安全和他人的安全。遵守法律。关于在汽车驾驶或自行车骑行 途中如何使用移动电子设备,当地法律法规可能会有相关规定。

## <span id="page-31-0"></span>根据当地的法律法规进行处置

当您的设备达到其使用寿命后,请勿挤压、焚烧、浸入水中或以违反当地法律法 规的任何方式处置您的设备。某些内部零件如处置不当,可能爆炸、泄漏或产生 不良的环境影响。

更多信息请参见"**[环保、回收和处置信息](#page-31-1)**"。

#### 使设备和附件远离婴幼儿

本设备所含的小型部件对婴幼儿可能有造成窒息的危险。此外,如果掉落在硬质 表面或投向硬质表面,玻璃屏幕可能会破碎或产生裂痕。

## 保护数据和软件

请勿删除未知文件或更改别人创建的文件或目录的名称;否则设备软件可能会无 法运行。

请注意,访问网络资源会使设备容易受到计算机病毒、黑客、间谍软件和其他恶 意行为的攻击,从而可能损坏设备、软件或数据。您应当确保使用防火墙、反病 毒软件和反间谍软件为设备提供充分的保护,并使此类软件一直处于最新状态。

请将设备远离家用电器,例如电风扇、收音机、大功率扬声器、空调和微波炉。 电器产生的强磁场会损坏屏幕和设备上的数据。

### 请注意您的设备所产生的热量

当设备开启或电池充电时,某些部件可能会变得很热。这些部件所达到的温度取 决于系统活动的频繁程度和电池的电量。如果与身体接触(即使是透过衣服接触) 的时间过长,可能会使您感到不适,甚至还会烧伤皮肤。避免将手、膝盖或身体 任何其他部位与设备发热部位接触时间过长。

# <span id="page-31-1"></span>环保、回收和处置信息

## 一般回收声明

Lenovo 鼓励信息技术 (IT) 设备的所有者负责将不再使用的产品回收。Lenovo 提 供各种程序和服务,可帮助设备所有者回收其 IT 产品。有关回收 Lenovo 产品的 信息,请访问:

<span id="page-32-0"></span><http://support.lenovo.com.cn/lenovo/wsi/activity/551.htm> 。

China RoHS 合格评定制度标识

依照《电器电子产品有害物质限制使用合格评定制度实施安排》、《绿色产品标 识使用管理办法》以及市场监管总局关于明确电器电子产品有害物质限制使用合 格评定制度"供方符合性标志"的公告中对于合格评定标识的相关要求,联想公 司针对纳入《电器电子产品有害物质限制使用达标管理目录》内的产品,使用自 我声明的合格评定方式。并使用如下合格评定标识:

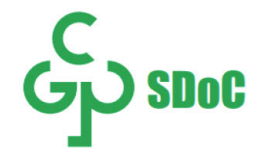

# 产品零功耗说明

产品无任何外界输入电源相连时,关机状态下不再耗用外部电源。

# 杜比认证

本产品经过杜比实验室的许可而制造。Dolby、杜比、Dolby Atmos 和双 D 符号 是杜比实验室特许公司的注册商标。未发表的保密作品。版权所有 2012-2023 杜 比实验室。保留所有权利。

# HEVC 标准

本产品支持 HEVC 标准特定版本中的数字视频编码,并获得了 pantendlist. accessadvance.com 所列的专利许可。

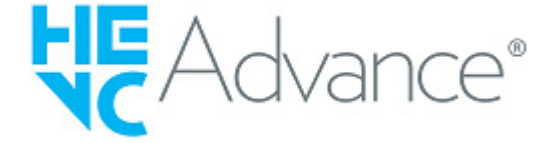